# Manual Consolidado NE,

Ministério do Desenvolvimento Social e Combate a Fome **│** Secretaria Nacional de Assistência Social **│** Departamento da Rede Socioassistencial Privada do Sistema Único de Assistência Social

## Fev**│**2015

#### **MINISTÉRIO DO DESENVOLVIMENTO SOCIAL E COMBATE À FOME Secretaria Nacional de Assistência Social Departamento da Rede Privada do SUAS**

SEPN 515 – Bloco B – Edifício Ômega – Asa Norte CEP 70770-502 – Brasília/DF E-mail: redeprivadasuas@mds.gov.br

Ministério do **Desenvolvimento Social** e Combate à Fome

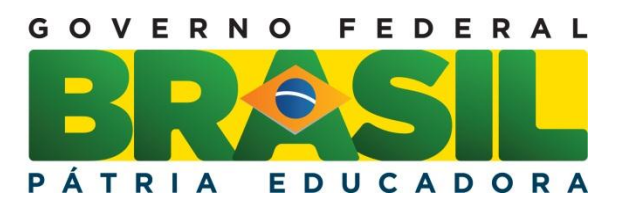

#### **CRÉDITOS**

**ELABORAÇÃO** Ana Carolina Carvalho da Silva Ana Paula Gonçalves Carla Gisele dos Santos Mota Mirian da Silva Queiroz Lima Viviane de Almeida Silvestre

> **Supervisão Final** Carolina Gabas Stuchi

## Sumário

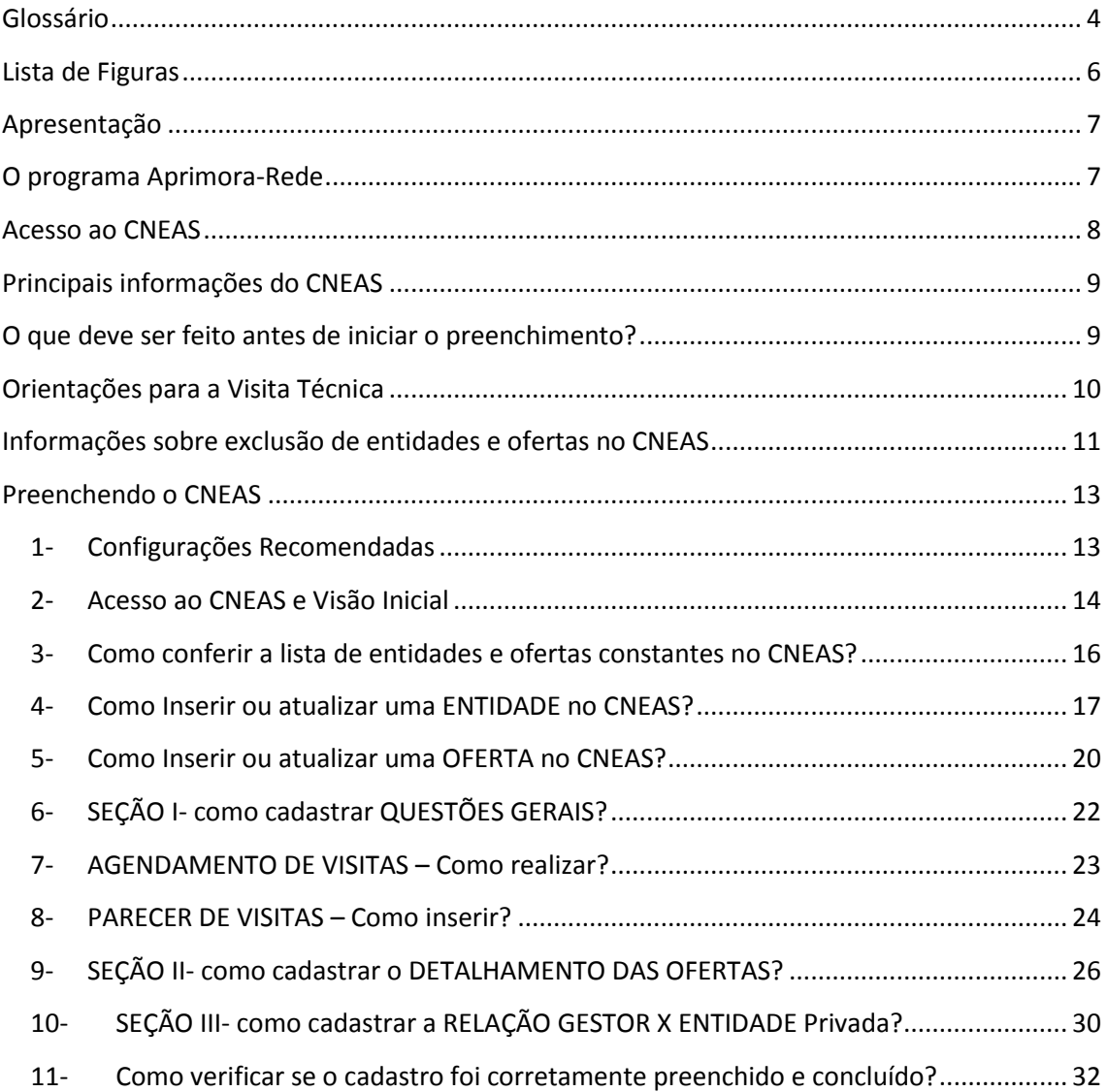

#### <span id="page-3-0"></span>Glossário

**Área de abrangência dos Centros de Referência de Assistência Social – CRAS:** o território de abrangência do CRAS é definido por meio de planejamento do município, através de diagnóstico territorial (necessidades sociais, carência ou ausência de acesso a serviços essenciais). Preferencialmente, recomenda-se que seja instalado em locais com maior incidência de famílias com renda percapita mensal de até ½ salário mínimo, por se considerar que a vulnerabilidade social pode ser agravada pelo empobrecimento das famílias.

**Área de abrangência dos Centros de Referência Especializados de Assistência Social – CREAS:** os CREAS podem ter abrangência tanto local (municipal ou do Distrito Federal) quanto regional, abrangendo, neste caso, um conjunto de municípios, de modo a assegurar maior cobertura e eficiência na oferta do atendimento.

**Articulação da entidade** trata-se da maneira como a entidade/unidade se relaciona com os demais serviços socioassistenciais e com outras políticas sociais presentes no território. São os tipos de ações desenvolvidas pelas entidades/unidades junto aos diversos atores locais para constituírem-se como integrante de uma rede socioassistencial pertencente ao SUAS.

**Benefícios eventuais:** são benefícios da [Política Nacional de Assistência](http://www.mds.gov.br/assistenciasocial/beneficiosassistenciais/beneficioseventuais/resolveuid/caae2bdb5a5a0fbf27a45c6f35e27d21/download)  [Social \(PNAS\),](http://www.mds.gov.br/assistenciasocial/beneficiosassistenciais/beneficioseventuais/resolveuid/caae2bdb5a5a0fbf27a45c6f35e27d21/download) de caráter suplementar e provisório, prestados aos cidadãos e às famílias em virtude de morte, nascimento, calamidade pública e situações de vulnerabilidade temporária.

**Custo da oferta:** qual o valor gasto para operacionalizar o serviço ofertado.

**Diagnóstico do território de abrangência:** o diagnóstico do território de abrangência é o estudo da realidade a partir da leitura dos territórios, microterritórios ou outros recortes sócioterritoriais que deem conta de desvendar as dinâmicas socioeconômicas e político-culturais presentes nesses espaços, possibilitando a identificação das suas necessidades e potencialidades, priorizando as situações de maior vulnerabilidade da população para intervenções planejadas e com horizontes de resultados e impactos bem definidos.

**Entidade privada:** são instituídas por particulares; desempenham serviços não exclusivos do Estado, porém em colaboração com ele; recebem algum tipo de incentivo do poder público; o regime jurídico é predominantemente de direito privado, porém particularmente derrogado por normas de direito público.

**Forma de acessos dos usuários aos serviços:** como os usuários são inseridos no serviço.

**Formas de participação do usuário no serviço:** quais as maneiras/opções que os usuários têm à disposição para reclamar do serviço, opinar, dar sugestões de melhorias, ou mesmo colaborar para a manutenção e qualidade do serviço desenvolvido.

**Frequência das atividades:** quantas vezes por semana a atividade é ofertada ao usuário do serviço.

**Gratuidade da oferta:** a oferta de serviços na assistência social será sempre de forma gratuita. Ou seja, todos os atendimentos realizados no âmbito da assistência social deverão ser ofertados gratuitamente, sem qualquer contraprestação do usuário, exceto a participação do idoso no custeio da entidade autorizada pelo artigo 35 da Lei 10.741/2003 (Estatuto do Idoso).

**Item de despesa custeado na prestação do serviço:** diz respeito aos itens utilizados/disponibilizados para o desenvolvimento da oferta prestada ao usuário. Esses elementos farão parte do custo total da oferta.

#### **Mecanismos de**

**comunicação/informação/reclamação:**  são os meios que a entidade dispõe para tornar-se visível e informar aos usuários e a comunidade sobre as atividades desenvolvidas.

**Oferta:** Conjunto de serviços, programas, projetos e benefícios socioassistenciais ofertados pelas entidades privadas.

**Permanência do usuário no serviço:** permanência é o tempo desde a inserção até o desligamento (por quanto tempo o usuário participa do serviço).

**Rede socioassistencial:** é um conjunto integrado da oferta de serviços, programas, projetos e benefícios de assistência social mediante articulação entre todas as unidades de provisão do SUAS.

**Regulação:** conjunto de normatização pautada na construção de parâmetros, padrões, critérios de acesso e no reconhecimento dos direitos socioassistenciais do cidadão.

**Regulamentações específicas da criança e do adolescente, de pessoas com deficiência, idosos e mulheres:**  LOAS, ECA, Estatuto do Idoso, Politica Nacional do Idoso, Resolução CNAS nº 34, ou outras regulações de nível nacional e local.

**Permanência do usuário na atividade:**  quanto tempo o usuário permanece/participa na realização da atividade.

**Previsão de atendimento (Indivíduos, grupo e familiares)**: Deve-se considerar o foco do atendimento. Se o atendimento prioritário se destina ao indivíduo ou a família. É possível que no atendimento ao indivíduo, a família seja consultada, ouvida e participe de algumas atividades, mas o objetivo do atendimento gira em torno de uma pessoa que frequenta e é usuária daquele serviço. Porém, outros serviços são integralmente destinados à família. Nesse caso é necessário avaliar qual o tipo de serviço e o público a que se destina.

**Quantidade de ofertas:** É a quantidade de UNIDADES de prestação de serviço. Não se entende por ofertas a quantidade de vagas ou grupos atendidos num determinado endereço.

**Vulnerabilidades e/ou riscos:**  vulnerabilidade social pode ser compreendida, de forma sintética, como situações de desproteção social. Não caracteriza apenas a existência de pobreza, mas as diversas instabilidades que indivíduos e famílias podem enfrentar ao longo da vida. Quando essas situações não são prevenidas ou superadas, podem se agravar e se tornar situações de risco, materializando – se em violações de direitos.

#### <span id="page-5-0"></span>Lista de Figuras

**EDITAR/DETALHAR**: Utilizado para alterar informações cadastradas no sistema ou detalhar uma nova entidade inserida em CADASTRO NACIONAL;

#### **VISUALIZAR/DETALHAR**:

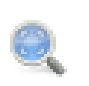

Utilizado para visualizar/detalhar as informações que constam no sistema.

**EXCLUIR**: Utilizado para excluir alguma informação do sistema.

#### **VISUALIZAR**

**PREENCHIMENTO**: Utilizado para visualizar os dados lançados durante o preenchimento.

**CONCLUIR**: Utilização para concluir a inserção de alguns documentos no sistema. Extremamente necessário para a conclusão do parecer de visitas.

Gerar Relatório PDF

Gerar Arquivo CSV

Utilizado para gerar relatório em formato PDF das informações constantes do CNEAS

para gerar relatório em formato CSV das informações constantes do CNEAS

Utilizado

#### Apresentação

#### <span id="page-6-0"></span>**Prezado(a) gestor(a)**,

O **CNEAS** – Cadastro Nacional de Entidades de Assistência Social, previsto na Lei Nº 8.742/93 – LOAS, Art. 19, é um Banco de Dados conectado em rede, sob responsabilidade do gestor público, capaz de monitorar e reconhecer as ofertas socioassistenciais prestadas por entidades privadas de assistência social. Além disso, ele é capaz de manter informações que permitem realizar processos de gestão e de reconhecimento público dessas entidades privadas.

Para estimular os Municípios e o Distrito Federal no preenchimento do CNEAS, foi instituído o Programa Nacional de Aprimoramento da Rede Socioassistencial Privada do Suas - **Aprimora-Rede**. Trata-se de um incentivo financeiro destinado ao órgão gestor local para cada cadastro preenchido e enviado nos prazos previstos.

O presente Manual busca consolidar informações presentes em dois manuais anteriormente disponibilizados, o Manual de Orientação e o Manual de Utilização do CNEAS. O objetivo é tornar o entendimento do preenchimento simples e dinâmico, juntando as informações acumuladas ao longo de aproximadamente 10 meses de preenchimento do CNEAS.

Os municípios que ainda não iniciaram o preenchimento ou que desejam finalizar os cadastros das entidades possuem até 31 de julho de 2015 para inserir informações no sistema.

Assim, reiteramos que a importância do CNEAS se dá pela possibilidade da gestão local utilizar de sistema operacional para qualificar os serviços socioassistenciais, por meio de procedimentos para o reconhecimento público das entidades privadas e dos serviços de assistência social. Dessa forma, o CNEAS é um dos meios de conhecer como essa rede se agrupa e se relaciona no território.

#### <span id="page-6-1"></span>O programa Aprimora-Rede

O Aprimora Rede é uma estratégia para incentivar a qualificação das ofertas das entidades privadas no âmbito do SUAS, por meio do Cadastro Nacional de Entidades de Assistência Social que constitui instrumento de gestão e monitoramento compartilhado entres os entes federados.

Em vigência desde abril, o Programa Aprimora-Rede foi regulamentado pela Resolução CNAS n° 04, de 11 de fevereiro de 2014, alterada pela Resolução CNAS n° 33, de 11 de dezembro de 2014. E pela Portaria nº 37, de 28 de abril de 2014, alterada pela Portaria nº 3, de 21 de janeiro de 2015. Com essas alterações, o Programa Aprimora-Rede tem vigência até 31 de julho de 2015, e incentivará o órgão gestor de assist~encia social com o valor de R\$ 50,00 (cinquenta reais) por cadastro preenchido.

O cofinanciamento federal para o Programa Aprimora Rede se dará por meio de transferência automática fundo a fundo, tendo por base: I - a quantidade de entidades privadas por Município e DF; II - o período de envio dos cadastros preenchidos ao MDS.

O valor repassado é para o preenchimento do CNEAS. Poderá ser utilizado para o ressarcimento dos custos operacionais das visitas técnicas e do preenchimento em questão a exemplo de contratação de recursos humanos, exceto o responsável técnico, aquisição de materiais de escritório, transporte da equipe técnica, combustível e etc. Ressalta-se que esse cofinanciamento federal deverá ser utilizado na modalidade de custeio. Portanto, não poderá ser utilizados em despesas de capital (material permanente), como, por exemplo, computadores.

#### <span id="page-7-0"></span>Acesso ao CNEAS

#### **Quem é responsável pelo preenchimento do CNEAS?**

O levantamento das informações relativas às ofertas prestadas pelas entidades privadas e posterior inserção dessas informações no sistema informatizado do CNEAS é uma prerrogativa da equipe técnica do órgão gestor municipal e do DF.

#### **Como o gestor poderá acessar o CNEAS?**

O acesso ao CNEAS será permitido ao gestor municipal e do DF, por meio de senha pessoal e intransferível e do número do Cadastro de Pessoa Física - CPF, conforme estabelecido na política de senha do SAA, disciplinada pela Portaria SNAS nº 15, de 17 de dezembro de 2010. Para mais informações sobre o acesso, ver o item 2.0.

#### **Como proceder em caso de bloqueio de senha ou acesso negado?**

Se ao tentar acessar o sistema aparecerem as mensagens "permissão de acesso negada" ou "usuário bloqueado", orientamos que o gestor detalhe o erro e forneça as seguintes informações:

- *Print* (cópia) da tela com erro;
- *Login* de acesso;
- Cargo/função;
- Nome completo;
- Nome do município e estado;
- Telefones para contato e detalhamento do problema encontrado.

Esses dados devem ser enviados para o e-mai[l rede.suas@mds.gov.br](mailto:rede.suas@mds.gov.br)

#### **Quem poderá acessar o CNEAS?**

Nesta etapa de preenchimento possuem acesso ao CNEAS: Gestor Municipal e técnicos com perfil delegado (possuem permissão para preenchimento e atualização de dados); Gestor Estadual e técnicos com perfil delegado (possuem permissão para consulta); Gestor Federal e técnicos com perfil delegado (possuem permissão de acompanhamento e monitoramento do sistema); e Conselhos de Assistência Social (possuem permissão para consulta).

### <span id="page-8-0"></span>Principais informações do **CNEAS**

Identificação das entidades privadas de assistência social e daquelas entidades que atuam em outras áreas de políticas sociais e são prestadoras de serviços, programas, projetos e benefícios socioassistenciais

Identificação de cada oferta, conforme a Tipificação Nacional de Serviços Socioassistenciais, Resoluções CNAS nº 27/2011, 33 e 34/2011, LOAS (no caso do Benefícios Eventuais);

Informações relativas a continuidade, regularidade, planejamento e permanência das ofertas;

Especificação das populações às quais se dirigem as ofertas;

Capacidade de atendimento mensal definida anualmente em plano de ação; Número de pessoas atendidas e de atendimentos / mês em cada oferta;

Recursos Humanos, por formação e regime de contratação, alocados nos serviços;

Verificação/atestado quanto à gratuidade das ofertas;

 $\angle$  Público-alvo;

Forma de participação dos usuários e/ou estratégias utilizadas, desde a elaboração do planejamento, até a execução dos serviços, sua avaliação e monitoramento.

Adequação dos serviços à Tipificação Nacional dos Serviços Socioassistenciais e demais normatizações do SUAS;

 Provisões e atividades compatíveis com a especificidade de cada oferta;

Formas de acesso dos usuários.

## <span id="page-8-1"></span>O que deve ser feito antes de iniciar o preenchimento?

 $\checkmark$  Recomenda-se, antes de iniciar o preenchimento do CNEAS, que a equipe responsável saiba quais são as entidades que fazem parte da base inicial do CNEAS. Verifiquem se é necessário inserir novas entidades e ofertas ou se é necessário excluir alguma dessas entidades ou ofertas. A equipe responsável poderá inserir novas entidades e ofertas. Mas apenas o MDS poderá excluir entidades ou ofertas, conforme a orientações adiante.

 $\checkmark$  Aconselha-se conferir os dados das entidades e das ofertas, e se necessário atualizar essas informações, tais quais: endereço, dados do presidente da entidade, faixa etária de atendimento, contatos da entidade etc.

 $\checkmark$  Antes de iniciar visitas técnicas às entidade/unidades de prestação de ofertas, recomenda-se imprimir o formulário correspondente à oferta que a entidade presta (Serviço, programa/projetos, benefícios socioassistenciais, ações de assessoramento, defesa e garantia de direito).

 $\checkmark$  Se oportuno, realizem contato prévio com as entidades, informando sobre o CNEAS, data da Visita Técnica e quais informações serão coletadas. Caso necessário disponibilizem o formulários às entidades para que organizem as informações.

 $\checkmark$  Os formulários das ofertas/instrumentais de visita técnica poderão ser encontrados no site do MDS. Imprima apenas o formulário que consta o tipo de oferta que a entidade realiza.

## <span id="page-9-0"></span>Orientações para a Visita **Técnica**

#### **Por que visitar as entidades privadas /unidades de prestação de ofertas?**

A visita técnica é a melhor forma de aproximação do órgão gestor municipal e do DF com as entidades privadas de seu território. Ela ultrapassa seu objetivo de subsidiar o preenchimento do CNEAS e ganha outras importantes nuances. Na visita o órgão gestor reconhece e monitora sua rede, dialoga com os profissionais, se aproxima do público atendido, analisa a adequação da infraestrutura, avalia a prestação das ofertas, propõe melhorias, dentre outras prerrogativas. Deste modo, a visita à entidade torna-se um dos procedimentos mais importantes deste processo.

As visitas técnicas são fundamentais para o preenchimento do CNEAS. A partir da visita às entidades privadas/unidades de prestação de ofertas, o gestor municipal e do DF terá subsídios para prosseguir na alimentação do CNEAS.

#### **Quem deverá realizar a visita técnica?**

A equipe do órgão gestor de assistência social deverá realizar as visitas técnicas. Destaca-se que os profissionais deverão ser de nível superior. Importa observar o art. 17 da NOB-SUAS de 2012, que institui as responsabilidades dos

municípios e do DF no preenchimento do CNEAS.

#### **O que fazer antes de realizar as visitas técnicas?**

O gestor deverá realizar o agendamento da visita técnica dentro do CNEAS (para todas as entidades privadas e ofertas do seu território). Ao término da visita, o gestor deverá preencher o parecer de visita (ver detalhes no item "Preenchendo o CNEAS – Agendamento de Visitas").

#### **O que verificar na visita técnica?**

Nesse primeiro momento as informações contidas no CNEAS serão utilizadas para construção de um diagnóstico da rede socioassistencial privada do SUAS. Portanto, todas as informações serão importantes. Tratase do momento das entidades privadas apresentarem suas ofertas e sua contribuição e articulação com a rede socioassistencial em todo o país. Lembramos que nessa fase as informações levantadas deverão ser descritas tal e qual verificados *in loco*.

#### **Como registrar as visitas técnicas?**

Para auxiliar no registro da visita técnica sugerimos a impressão do formulário correspondente à oferta que a entidade presta O referido instrumental contém as questões exatamente idênticas ao conteúdo do CNEAS, que deverão ser observadas no momento da visita técnica.

Recomenda-se que o profissional preencha os formulários em meio físico (apenas a seção II e III) juntamente com a equipe da entidade, detalhando as informações de cada oferta.

#### **Como proceder após as visitas técnicas?**

Ao final da visita técnica, a equipe do órgão gestor deverá preencher o parecer de visita (ver detalhes no item "Preenchendo o CNEAS – Parecer de visitas"). A partir daí, esta equipe estará pronta para preencher o CNEAS.

## <span id="page-10-0"></span>Informações sobre exclusão de entidades e ofertas no **CNEAS**

 $\checkmark$  Somente o MDS poderá excluir ofertas no sistema;

 Não é possível excluir agendamentos ou pareceres duplicados. A recomendação é replicar a informação, salvar e concluir todos.

 Há três tipos de exclusão de entidades e ofertas no sistema:

**Exclusão de entidades e suas ofertas do sistema (quando a entidade deixa de oferecer ofertas de assistencia social e não possui mais inscrição):**

Para atendimento dessa demanda por **Exclusão da entidade e todas suas ofertas no** CNEAS informamos que é necessário que seja enviado ao MDS (via e-mail) Ofício assinado pelo gestor da política de assistência social, com a devida solicitação e justificativa do pedido de exclusão da Entidade e de todas as suas Ofertas.

Juntamente com este expediente deverá ser enviada, **impreterivelmente,** a Resolução/Comprovante do Conselho de Assistência Social – CMAS que ateste o cancelamento da inscrição daquela Entidade.

**Exclusão de ofertas de uma entidade (quando a entidade deixa de oferecer uma de suas ofertas, mas continua em funcionamento e com inscrição válida no conselho):** 

Para atendimento da demanda por exclusão de informações de OFERTAS no CNEAS, deverá ser enviado ao MDS (via e-mail) Ofício assinado pelo gestor da política de assistência social, com a devida solicitação e justificativa do pedido de exclusão. Juntamente com este expediente deverá ser enviada Resolução/Declaração do Conselho Municipal de Assistência Social – CMAS contendo o **CNPJ da Entidade/OFERTA; número da inscrição; o nome da (das) Oferta (s) que ela executa; incluindo o endereço de prestação**, caso as ofertas sejam realizadas em mais de um endereço no município, conforme anexos IV e V da Resolução CNAS 14/2014.

**Exclusão de duplicidades de ofertas ou ofertas inseridas por engano no sistema pelo gestor ou técnico responsável pelo preenchimento.** 

Para exclusão de duplicidades geradas pelo sistema é necessário o envio dos dados: **Nome da entidade; CNPJ; quantidade e nomes da oferta que a entidade realiza; quantidade e nome das ofertas duplicadas ou inseridas por engano**.

#### <span id="page-12-1"></span><span id="page-12-0"></span>**1- Configurações Recomendadas**

O CNEAS foi desenvolvido a fim de permitir o acesso ao sistema em todas as regiões do País. Para isso, é necessário possuir uma conexão local com a Internet.

#### **Requisitos mínimos para acesso ao sistema:**

- $\checkmark$  Navegador da Internet: o Mozilla Firefox; Google Chrome; Internet Explorer 9.0 ou superior.
- Leitor de arquivos no formato PDF: o http://get.adobe.com/br/reader/

#### **Recomendamos manter seu navegador sempre atualizado, a fim de ter uma melhor experiência na utilização do sistema CNEAS.**

#### <span id="page-13-0"></span>**2- Acesso ao CNEAS e Visão Inicial**

O acesso ao CNEAS será permitido ao gestor municipal e do DF, por meio de senha pessoal e intransferível e do número do Cadastro de Pessoa Física - CPF, conforme estabelecido na política de senha do SAA, disciplinada pela Portaria SNAS nº 15, de 17 de dezembro de 2010.

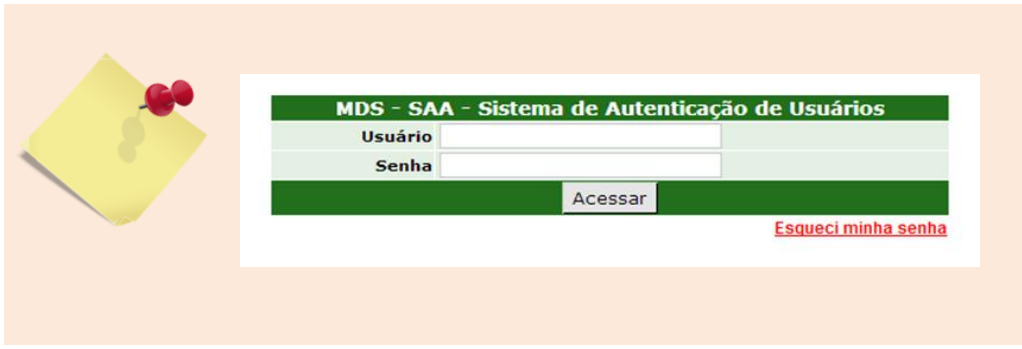

O gestor poderá atribuir perfil no SAA para a equipe de referência diretamente responsável pela inserção de informações no CNEAS. Para tanto, ele poderá delegar o perfil "Técnico Gestor Municipal" à equipe responsável pelas visitas técnicas e inserção de dados no CNEAS. As orientações de como delegar perfil estão disponíveis no Manual do SAA, página 21, que se encontra no link: [http://www.mds.gov.br/assistenciasocial/redesuas/politica-de](http://www.mds.gov.br/assistenciasocial/redesuas/politica-de-acesso/Manual_SAA-WEB_05-08.pdf/view)[acesso/Manual\\_SAA-WEB\\_05-08.pdf/view](http://www.mds.gov.br/assistenciasocial/redesuas/politica-de-acesso/Manual_SAA-WEB_05-08.pdf/view)

#### **Para acessar o sistema siga os passos:**

- **a) Ir em:** aplicacoes.mds.gov.br/cneas
- **b) Inserir os dados de longin e senha.**

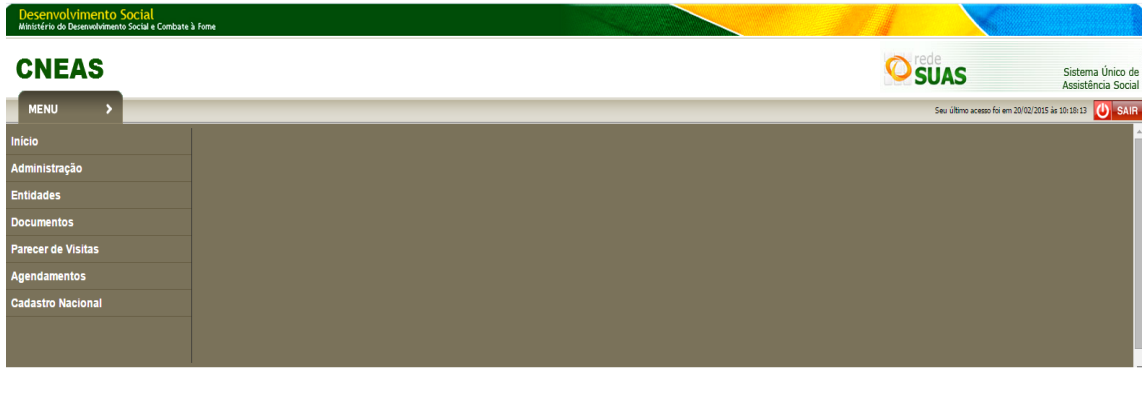

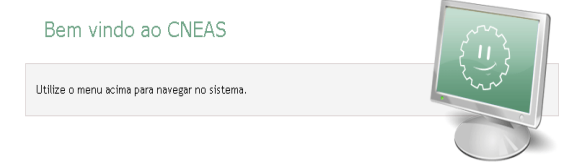

- **MENU:** Dá acesso a todas as funcionalidades do sistema;
- **INÍCIO:** Retorna à tela inicial do sistema;

 **ADMINISTRAÇÃO:** Apresenta pesquisa e inclusão de documentos digitais (NÃO É NECESSÁRIO UTILIZAR ESTA FUNCIONALIDADE NA PRIMEIRA ETAPA DE PREENCHIMENTO);

- **ENTIDADES:** Permite pesquisar, incluir e alterar entidades e ofertas;
- **DOCUMENTOS:** Apresenta a lista com todos os documentos digitais das entidades (NÃO É NECESSÁRIO UTILIZAR ESTA FUNCIONALIDADE NA PRIMEIRA ETAPA DE PREENCHIMENTO);

 **PARECER DE VISITAS:** Permite pesquisar e incluir pareceres das visitas realizadas nas entidades;

**AGENDAMENTOS:** Permite pesquisar e incluir agendamentos de visitas às entidades;

 **Cadastro Nacional:** Permite pesquisar entidade e ofertas (para preenchimento do cadastro nacional – seções II e III) e Cadastrar Questões Gerais (seção I).

#### <span id="page-15-0"></span>**3- Como conferir a lista de entidades e ofertas constantes no CNEAS?**

- **a) Acesse: MENU**
- **b) CADASTRO NACIONAL**
- **c) PESQUISAR ENTIDADES E OFERTAS**

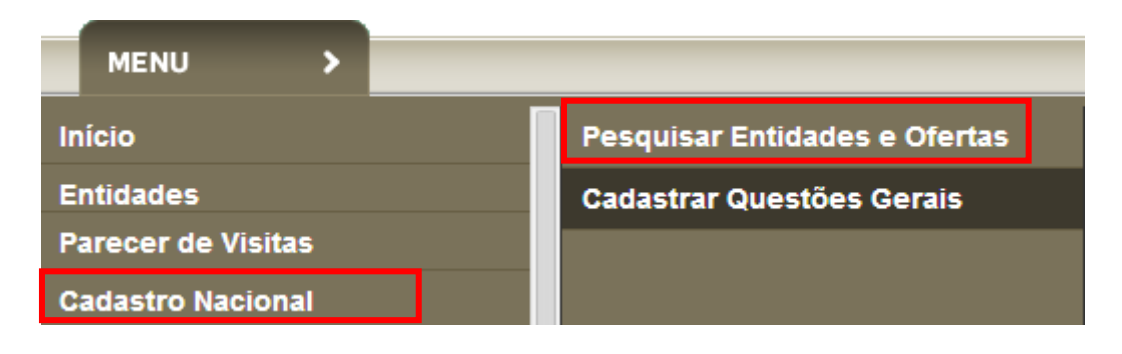

**d) Para realizar a pesquisa, informe os filtros necessários, como, por exemplo, se deseja localizar uma entidade privada de assistência social (utilizar o filtro entidade) ou uma oferta socioassistencial prestada fora da sede ou prestada por entidade privada não preponderante da assistência social (utilizar o filtro oferta).** 

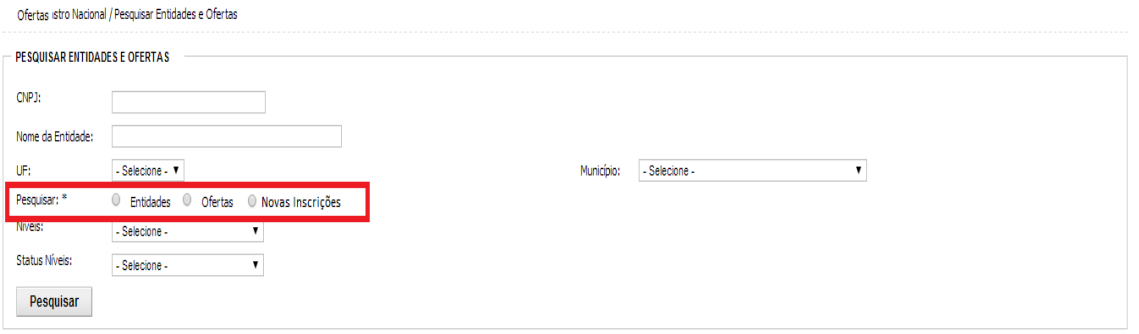

**e) O resultado da Pesquisa trará lista com todas as entidades ou ofertas do território que constam no CNEAS. Ainda é possível detalhar a entidade ou oferta para obter outras informações.**

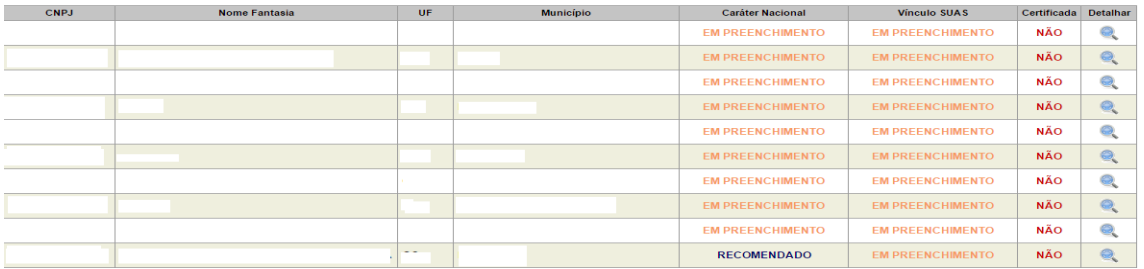

#### <span id="page-16-0"></span>**4- Como Inserir ou atualizar uma ENTIDADE no CNEAS?**

Caso o gestor identifique a ausência de alguma entidade de seu território no CNEAS, ele deverá inserir a entidade para que ela faça parte do banco de dados e possa ter seu cadastro preenchido. Para exclusão de alguma entidade, recomendamos consultar o item "*Informações sobre exclusão de entidades e Ofertas no CNEAS*".

#### **Para atualizar os dados de uma entidade:**

- **a) Acessar ENTIDADE**
- **b) PESQUISAR ENTIDADE**
- **c) PESQUISAR ENTIDADE e proceder a edição** com dados atualizados.

#### **Para inserir uma Entidade:**

- **a) Vá em: ENTIDADE**
- **b) INCLUIR ENTIDADES**

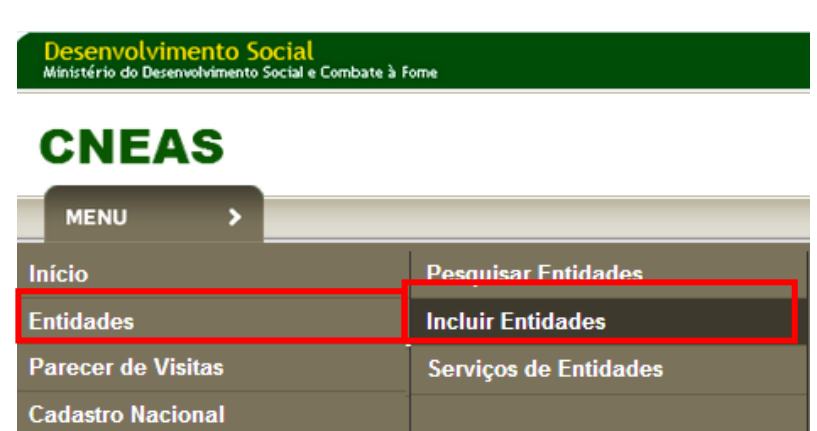

**c) Após essa ação será apresentada a tela contendo: IDENTIFICAÇÃO DA ENTIDADE, DADOS DO PRESIDENTE, DADOS DA INSCRIÇÃO e DADOS FINANCEIROS. É obrigatório o preenchimento de todos os itens com asterisco.** 

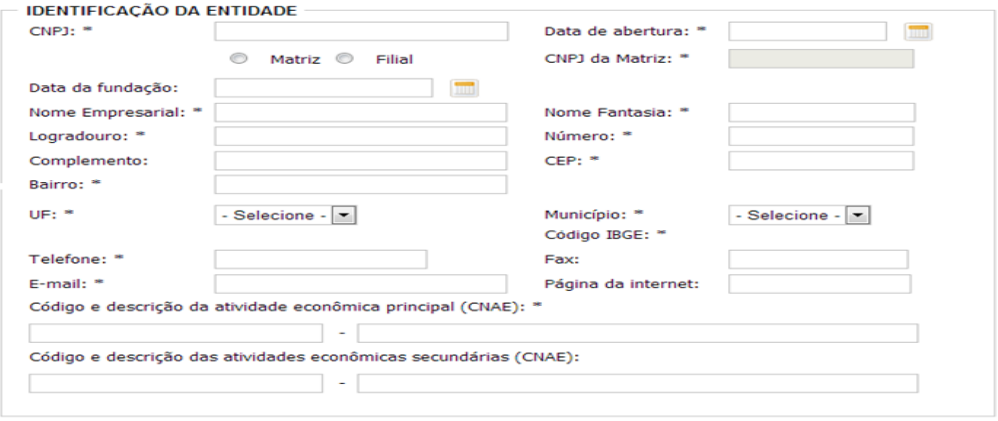

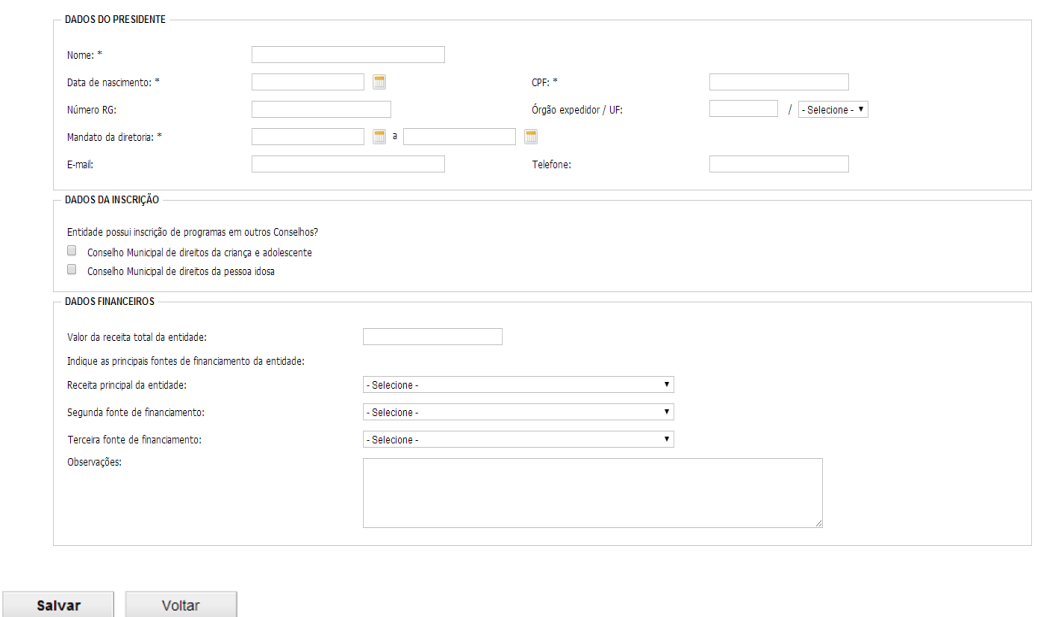

Recomendamos que o órgão gestor mantenha diálogo com o Conselho Municipal de Assistência Social, que possui todos os documentos da entidade. Conforme Resolução CNAS, nº 14, de 2014, Art. 11, Alínea "I", Inciso I, compete aos conselhos: "Envio de documentação ao órgão gestor para inserção dos dados no Cadastro Nacional de Entidades de Assistencia Social – CNEAS".

- **d) Preencher as informações e SALVAR.**
- **e) O próximo passo é a inclusão das ofertas dessa entidade no CNEAS, como poderá ser conferido no item quatro deste manual.**
- **f) Após inserir entidades e todas suas ofertas é necessário confirmar a inserção desta identidade. Para isso será necessário confirmar o tipo de inscrição que a entidade possui.**

**Vejamos o fluxo abaixo para confirmar a inserção da entidade no CNEAS:**

- **g) Vá em: MENU;**
- **h) CADASTRO NACIONAL;**
- **i) INFORMAR O CNPJ DA ENTIDADE INSERIDA**
- **j) Marcar o filtro NOVAS INSCRIÇÕES**
- **k) SELECIONAR A ENTIDADE clicando no ícone detalhar**

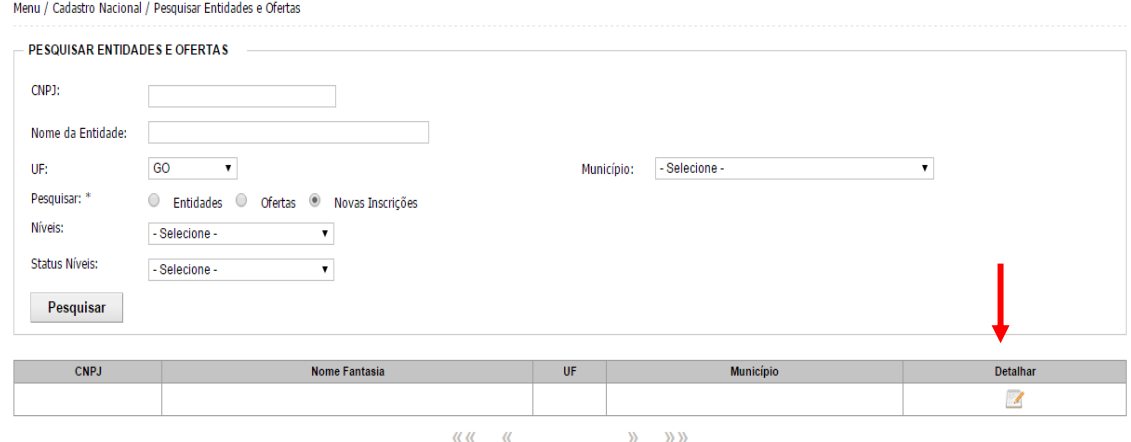

#### **l) CONFIRMAR O TIPO DE INSCRIÇÃO QUE A ENTIDADE POSSUI.**

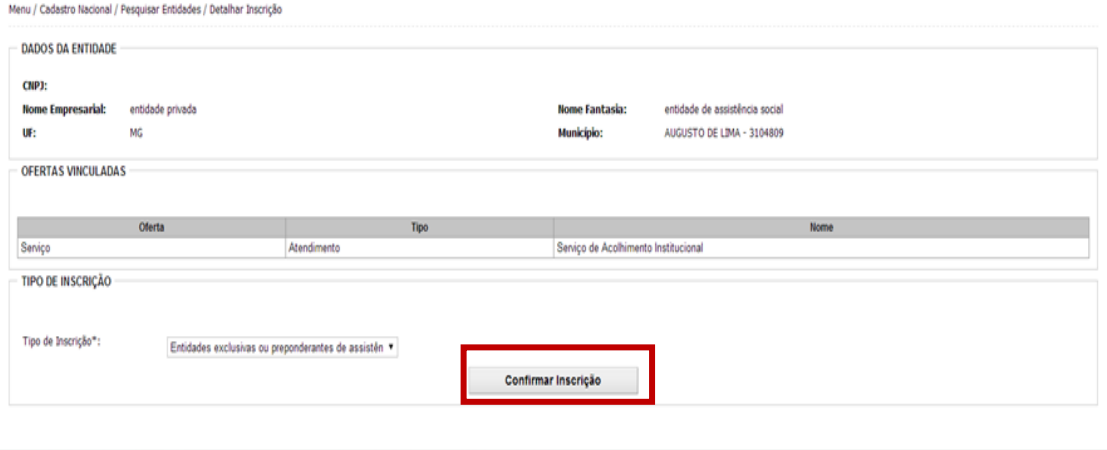

**Destacamos que Há três tipos de inscrições nos conselhos de assistência social:**

1- Inscrição de entidades preponderantes de assistência social;

2- Inscrição de ofertas de entidades de assistência social que atuam em mais de um município (ofertas prestadas fora da sede da entidade);

3- Inscrição de ofertas de entidades não preponderantes de assistência social.

**m) Após esses passos, a entidade estará disponível na base do CNEAS para preenchimento.** 

#### <span id="page-19-0"></span>**5- Como Inserir ou atualizar uma OFERTA no CNEAS?**

Caso o gestor identifique a ausência de alguma oferta de seu território no CNEAS, ele deverá **inserir** a oferta para que ela faça parte do banco de dados e possa ter seu cadastro preenchido.

Essa função também permite **incluir** as ofertas de uma entidade que foi inserida no sistema pelo órgão gestor.

Da mesma forma, é de extrema importância que, ao verificar as ofertas constantes no CNEAS, o gestor municipal e do DF atualize as informações constantes, observando, por exemplo, dados referentes ao público-alvo e faixa-etária. Para exclusão de alguma oferta, recomendamos consultar o item "*Informações sobre exclusão de entidades e Ofertas no CNEAS*".

**Para atualizar os dados de uma oferta no sistema:**

- **d) Acessar ENTIDADE**
- **e) SERVIÇO DE ENTIDADE**
- **f) Pesquisar SERVIÇO DE ENTIDADE e proceder a edição com dados atualizados da oferta.**

#### **Para inserir uma Oferta no sistema:**

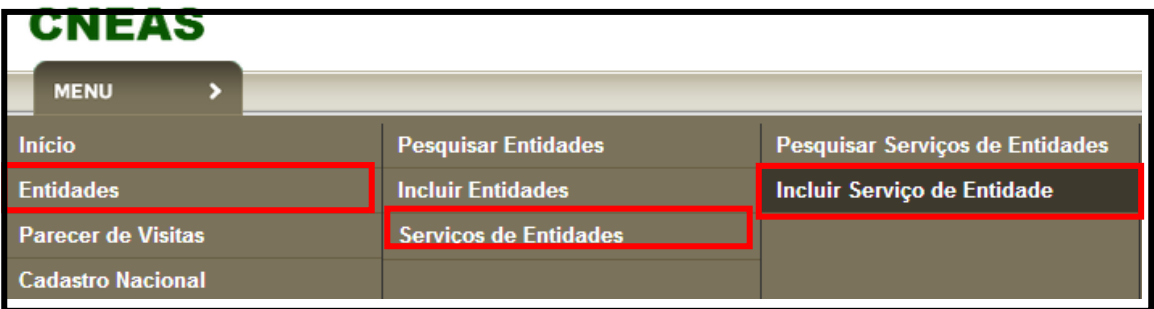

- **a) Acessar ENTIDADE**
- **b) SERVIÇO DE ENTIDADE**
- **c) INCLUIR SERVIÇO DE ENTIDADE**

Será apresentada a tela para cadastrar as informações da Oferta da Entidade.

**Observação Importante:** Caso a entidade oferte mais de um serviço esse passo deverá ser repetido.

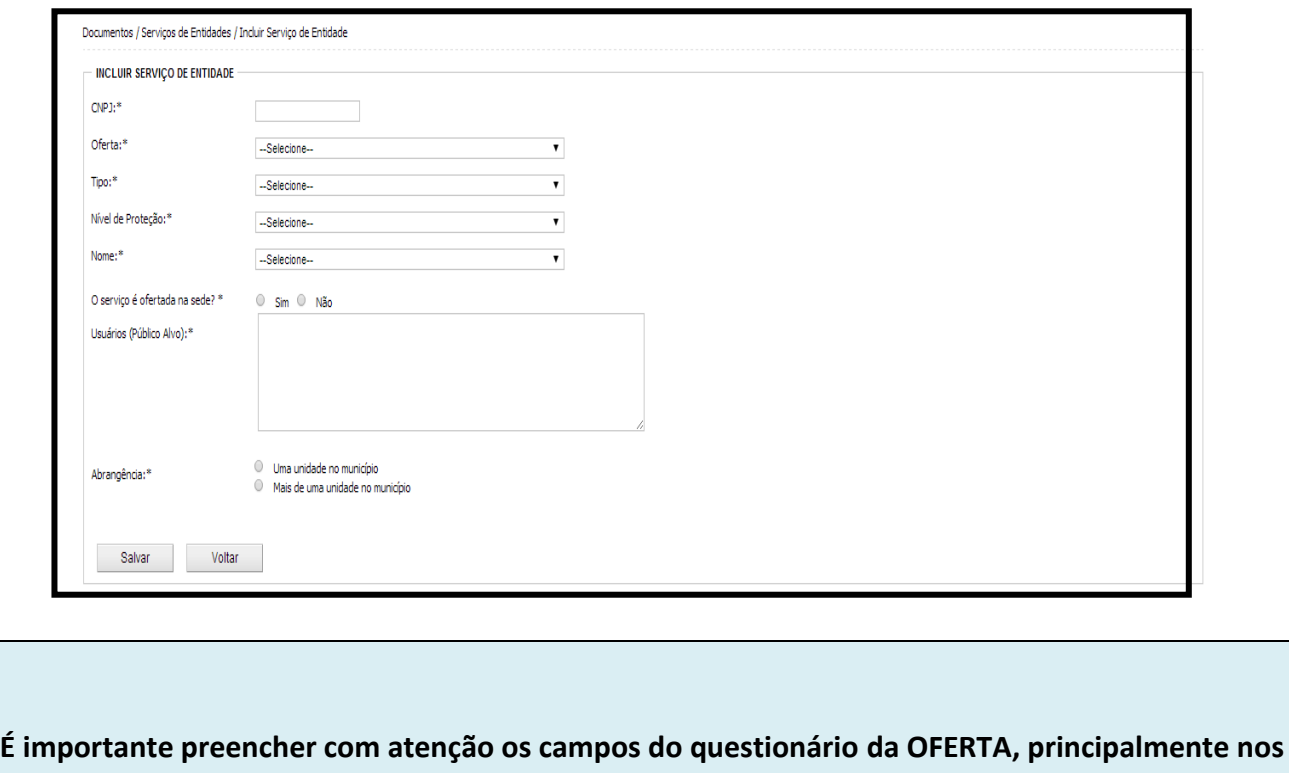

**itens:**

**OFERTA**: Ao selecionar a oferta, o gestor deverá identificar se é: *Serviço; Programa; Projeto; ou Benefício Socioassistencial.*

**TIPO:** Ao selecionar o tipo de oferta, o gestor deverá identificar se é: *Atendimento; ou Assessoria e Defesa e Garantia de Direitos.*

**NÍVEL DE PROTEÇÃO:** Ao selecionar o nível de proteção, o gestor deverá identificar se é: *Proteção Básica; Proteção Especial de Média Complexidade; ou Proteção Especial de Alta Complexidade.*

**NOME:** O nome da oferta de acordo com o tipo de proteção.

**SERVIÇO OFERTADO NA SEDE:** Caso a resposta seja NÃO é necessário cadastrar o local onde a oferta é realizada.

**USUÁRIOS (PÚBLICO ALVO):** Característica dos usuários da oferta (faixa etária, níveis de vulnerabilidade)

**ABRANGÊNCIA:** Se a oferta é prestada em uma unicdade do município ou em mais de uma unidade.

#### <span id="page-21-0"></span>**6- SEÇÃO I- como cadastrar QUESTÕES GERAIS?**

Essa seção é referente à gestão municipal, trata da relação desta gestão com toda a rede socioassistencial. Importa perceber nesta fase qual é a dinâmica da relação da gestão com todos os serviços, incluindo a rede de oferta socioassistencial privada no território.

O órgão gestor do município e o DF preencherá esta seção, composta de 22 questões, apenas uma vez. Destaca-se que ela pode ser alterada/editada a qualquer momento.

Para preencher esta seção acesse:

- **a) MENU**
- **b) CADATSRO NACIONAL**
- **c) CADASTRAR QUESTÕES GERAIS**

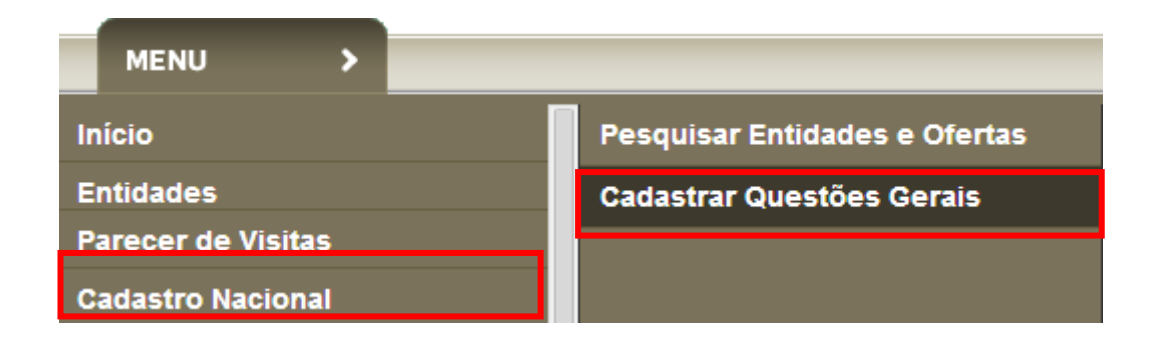

#### **Algumas observações para o preenchimento da seção I**

 $\checkmark$  Na questão 2.0 entende-se como OFERTA a quantidade de UNIDADES de prestação de serviço. A quantidade de grupos ou a quantidade de vagas não podem ser consideradas ofertas.

 $\checkmark$  O CNEAS exige na questão 8.0 da seção I que seja anexado documento comprobatório da pergunta feita (Plano Municipal de Assistência Social);

 $\checkmark$  O sistema só permite anexos em formato PDF e com tamanho de até 10 MB. Caso o documento possua mais de 10 MB recomendamos dividi-lo. Poderá ser anexado mais de um documento, desde que cada um tenha menos de 10MB;

 $\checkmark$  Verifique também o tamanho dos caracteres nos campos que permitem edição de textos (tente resumir ao máximo o tamanho das frases e também abreviar algumas palavras);

- $\checkmark$  A questão 21 permite apenas a inserção de 50 caracteres (letras e espaços);
- $\checkmark$  A seção I é passível de edição a qualquer momento.

#### <span id="page-22-0"></span>**7- AGENDAMENTO DE VISITAS – Como realizar?**

A realização da visita técnica é essencial para o preenchimento da Seção II. O agendamento, realização da visita e inserção do parecer de visita, habilita e subsidia o preenchimento da Seção II, onde são detalhadas as ofertas.

#### **Passo 1:**

Acessar:

- **a) MENU**
- **b) AGENDAMENTO**
- **c) INCLUIR AGENDAMENTO**
- **d) Após seguir esses passos será apresentada uma tela com informações sobre a entidade, responsável pela visita e endereço de prestação de oferta.**

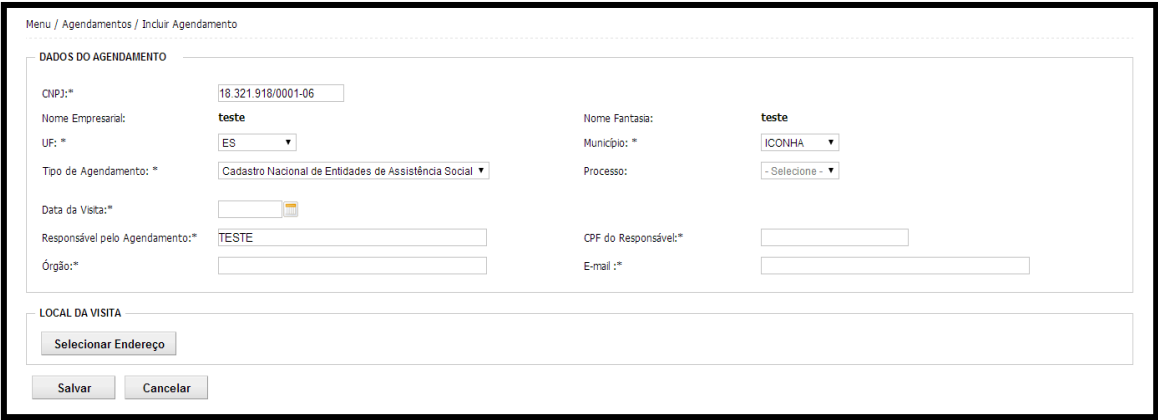

- **e) Após preencher os campos clique na opção SELECIONAR ENDEREÇO**
- **f) O sistema irá direcionar para a tela que contém a lista de endereços da Entidade, escolha o local onde a oferta é prestada.**

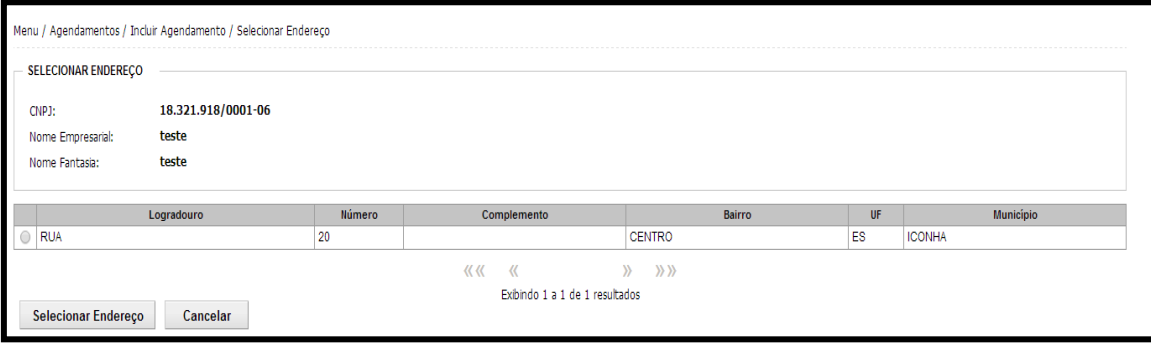

- **g) Marque o endereço a ser visitado**
- **h) Confirme na opção SELECIONAR ENDEREÇO**

#### <span id="page-23-0"></span>**8- PARECER DE VISITAS – Como inserir?**

Depois de realizada a visita, o responsável pelo preenchimento deverá inserir no sistema um PARECER VISITAS. O Parecer de Visitas é essencial para que a seção II obtenha status concluído.

- **a) MENU**
- **b) PARECER DE VISITAS**
- **c) INCLUIR PARECER DE VISITAS**
- **d) Preencha os campos e selecione a opção LISTAR AGENDAMENTOS**

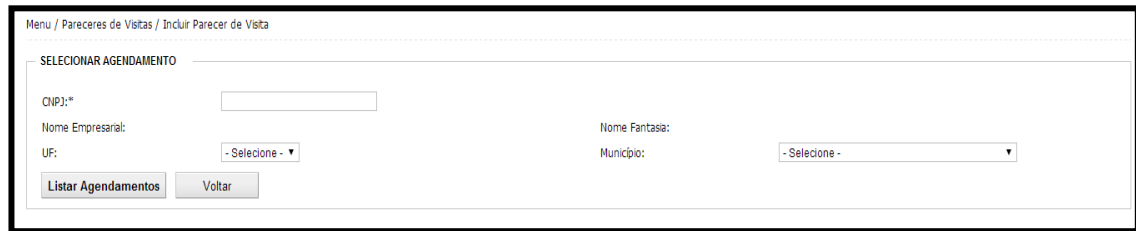

Serão listados todos os agendamentos realizados no sistema.

- **e) Escolha o agendamento que deseja incluir o PARECER DE VISITA**
- **f) Em seguida a opção INCLUIR PARECER DE VISITA.**

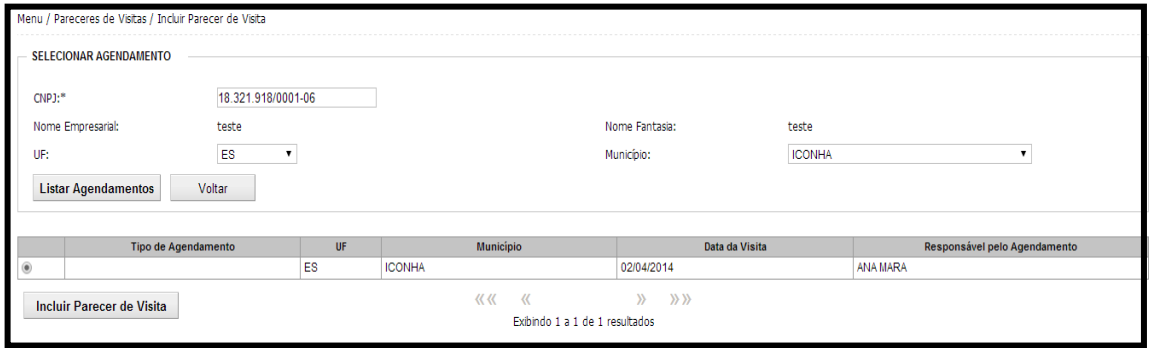

#### **g) Selecionar a opção PROSSEGUIR o sistema irá mostra a tela para inclusão do parecer.**

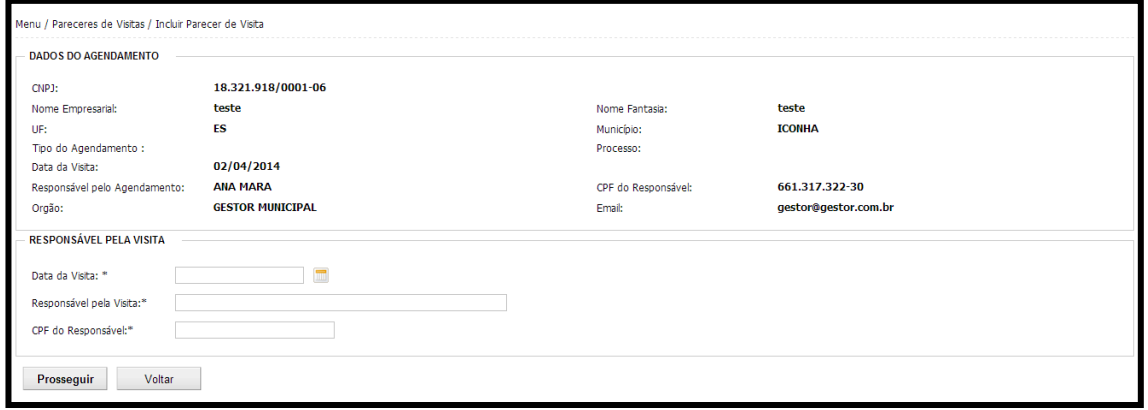

**h) O responsável pelo preenchimento deverá preencher as informações e inserir um parecer de texto livre e em seguida SALVAR.** 

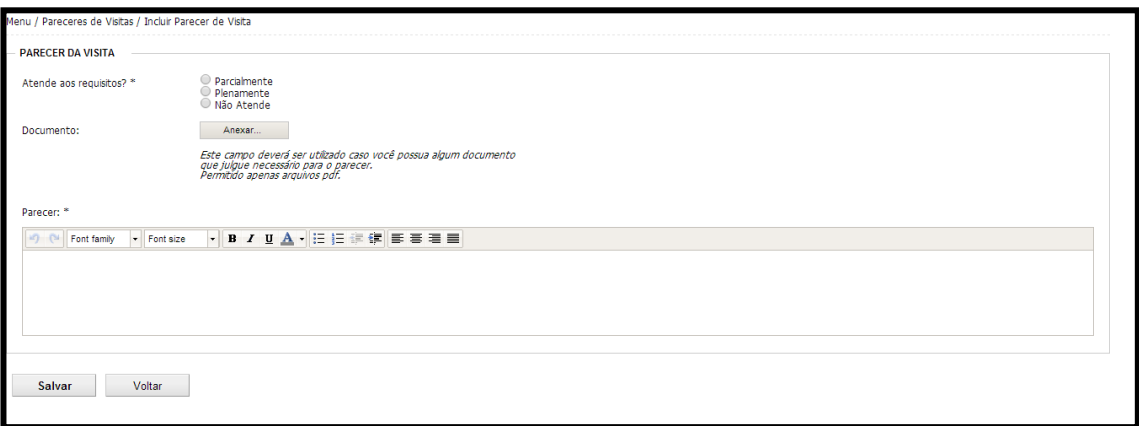

**i) Após inserir o parecer de visita o responsável pelo preenchimento deverá validar a inclusão do parecer, indo até PARECER DE VISISTAS->PESQUISAR PARECERES DE VISITA.** 

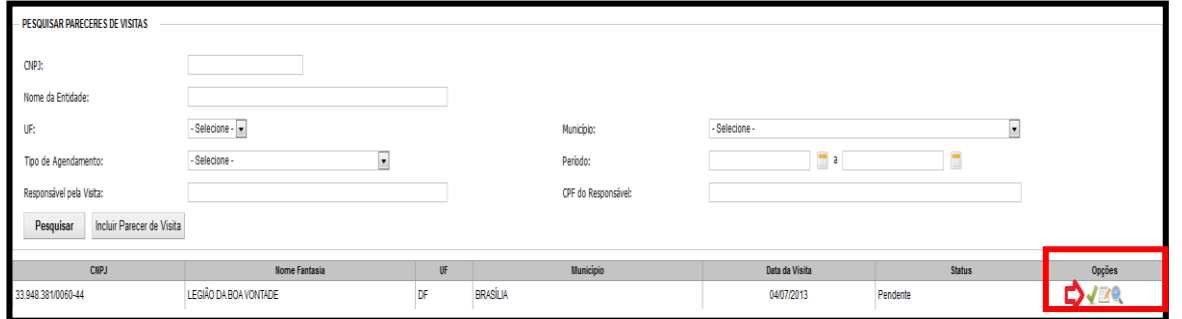

**j) Com o resultado da pesquisa, ele deve confirmar a inclusão do parecer clicando no ícone , após abrir a página, verificar as informações inseridas e CONCLUIR PARECER.** 

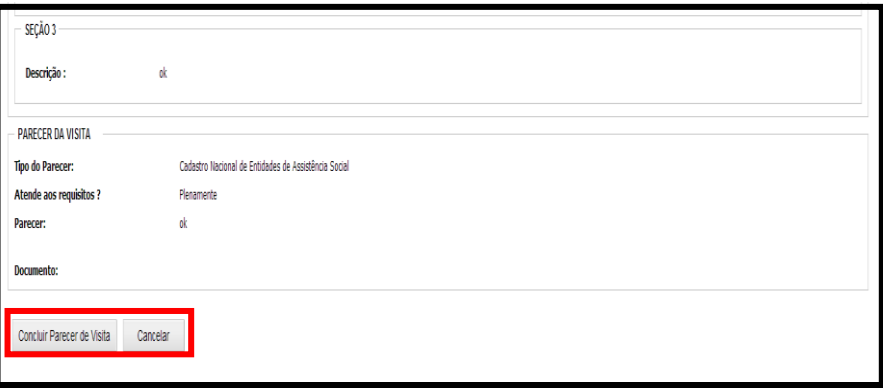

#### <span id="page-25-0"></span>**9- SEÇÃO II- como cadastrar o DETALHAMENTO DAS OFERTAS?**

A seção II trata especificamente da atuação das entidades privadas e do funcionamento de suas ofertas. Essa seção permite conhecer como as entidades privadas ofertam seus serviços, com informações sobre recursos humanos, infraestrutura, acessibilidade, entre outras. Para cada tipo de oferta é apresentado um questionário geral com quatro perguntas e um específico para cada tipo de serviço (atendimento – nove questões; Benefícios – sete questões; Programas e Projetos – quatro questões; Assessoramento e Defesa e Garantia de Direitos – nove questões).

Está disponibilizado o formulário com todas as questões da seção II no sítio do MDS. Recomendase a impressão deste formulário para auxílio à visita técnica.

Para acessar essa seção:

#### **Passo 1:**

- **a) MENU**
- **b) CADASTRO NACIONAL**
- **c) PESQUISAR ENTIDADES E OFERTAS**

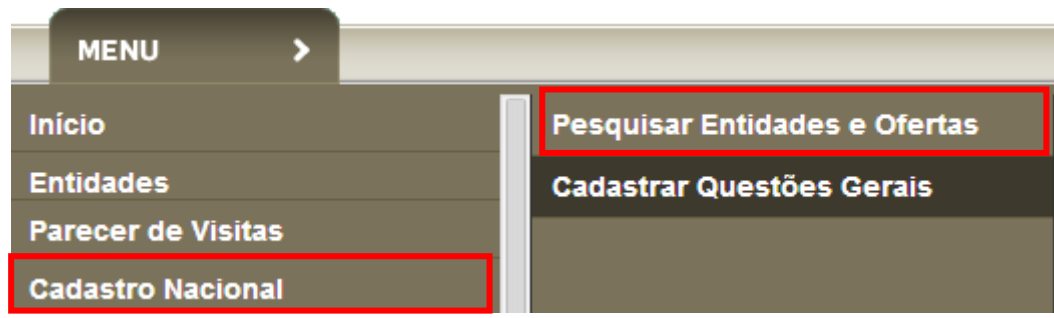

#### **Passo 2:**

**d) Ao selecionar PESQUISAR ENTIDADES E OFERTAS o sistema irá direcionar para a tela de Pesquisa. Nessa tela será necessário escolher entre as opções Entidade, Ofertas ou Novas Inscrições.** 

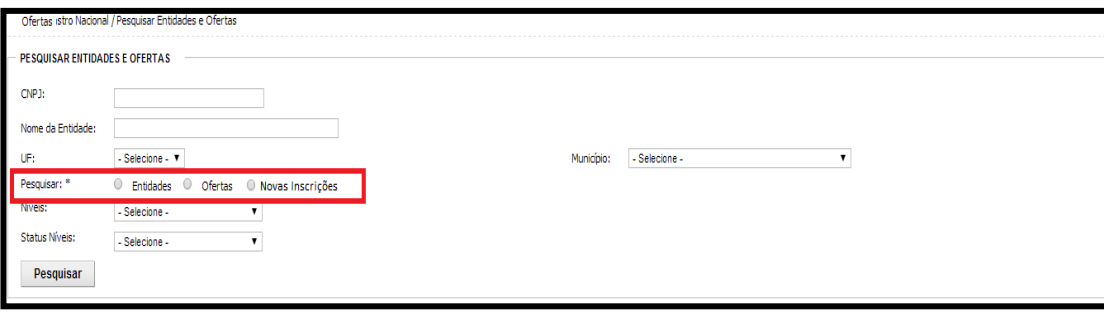

#### **ENTIDADE – Lista todas as entidades do território que estão na base do CNEAS;**

**OFERTAS –** Lista todas as ofertas do território que estão na base do CNEAS. Nesse caso, são entidades que possuem inscrições apenas das ofertas, que podem ser dos tipos:

**▪ Inscrição de serviços, programas, projetos e benefícios de entidades de assistência social fora da sede da entidade.** 

**▪ Inscrição de serviços, programas, projetos e benefícios de entidades não preponderantes de assistência social, mas que também desenvolvem ações nessa área.**

**NOVAS INSCRIÇÕES:** Serão listadas as Novas Entidades incluídas no sistema pelo Gestor Municipal ou do DF. Contudo, antes de inserir entidades e ofertas no sistema, o gestor municipal e do DF deverá confirmar o tipo de inscrição junto aos conselhos municipais e do DF.

#### **Passo 3:**

**e) Selecionar a entidade/oferta que deseja preencher o a SEÇÃO II, (lembrando que para o preenchimento do cadastro a visita técnica já deverá ter sido realizada), clicando no ícone detalhar** 

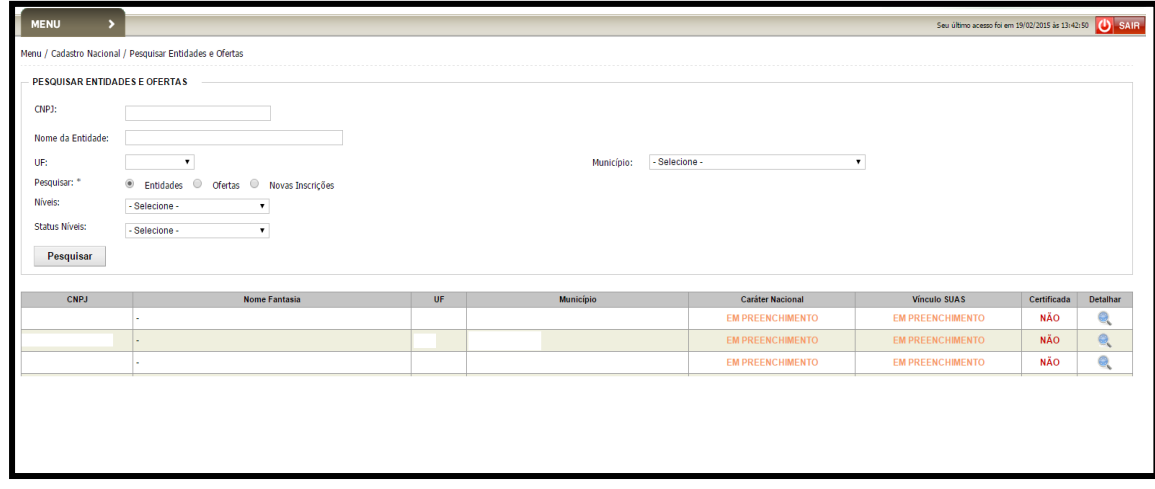

**f) Após selecionar a opção detalhar o sistema irá apresentar a tela:** 

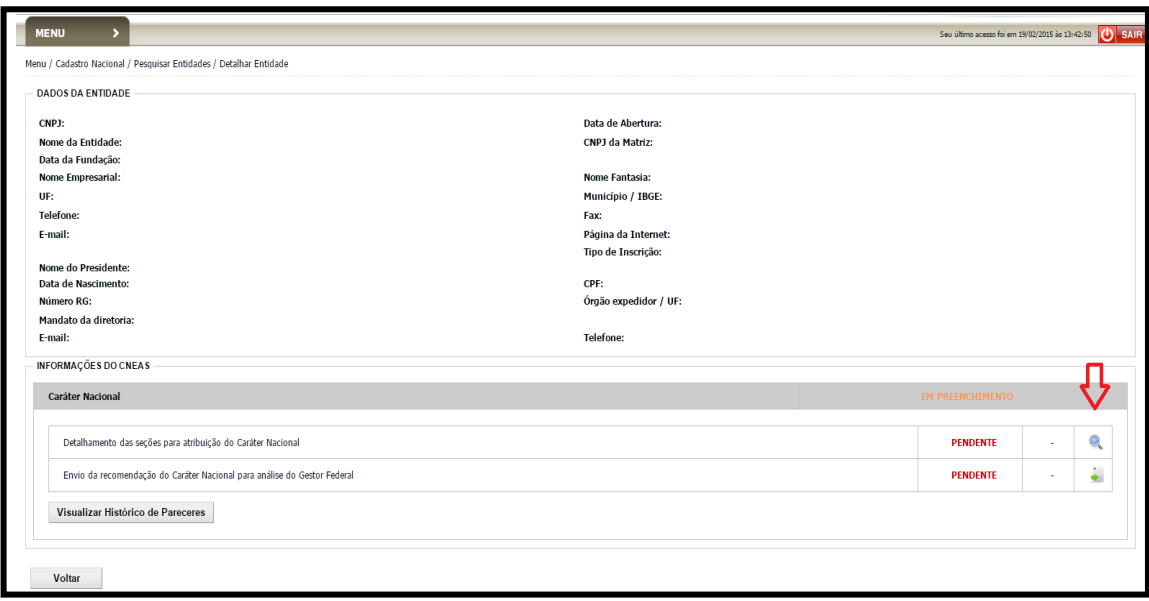

#### **Passo 4:**

g) Ao selecionar a opção detalhar **o selectiva a selectiva e serve de seu extensionar para** a tela das Seções. Para

## **iniciar o preenchimento da seção II, clicar no ícone editar .**

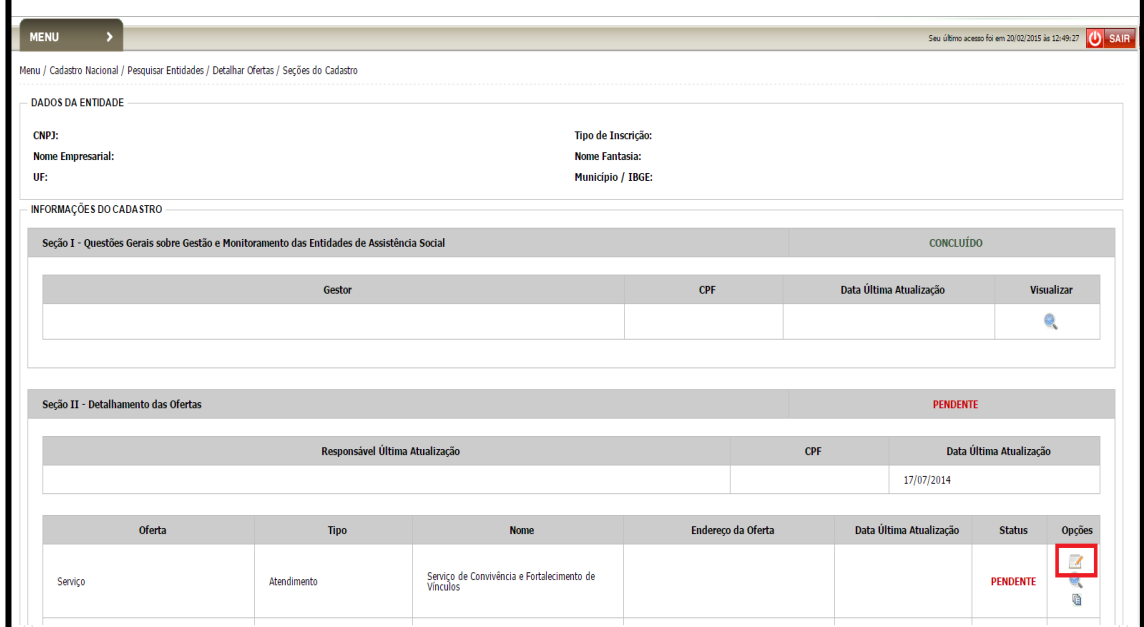

## **Importante:** Caso a entidade preste mais de uma oferta é importante **OBSERVAR O ENDEREÇO DE PRESTAÇÃO** para diferenciar as ofertas no momemntno do preenchimento.

#### **Passo 5:**

- **h) O sistema abrirá a tela de preenchimento com UM QUESTIONÁRIO GERAL com quatro perguntas**
- **i) E um QUESTIONÁRIO ESPECÍFICO para cada tipo de serviço (atendimento – nove questões; Benefícios – sete questões; Programas e Projetos – quatro questões; Assessoramento e Defesa e Garantia de Direitos – nove questões).**

#### **Observação importante:**

Para cada oferta prestada um questionário deverá ser preenchido. Se a entidade ofertar um tipo de serviço e um benefício deverão ser preenchidos DOIS questionários, um para cada tipo de oferta.

Importante observar o endereço da oferta no momento do preenchimento: caso a entidade execute a mesma oferta em endereços diferentes deverão ser preenchidos dois questionários.

#### <span id="page-29-0"></span>**10- SEÇÃO III- como cadastrar a RELAÇÃO GESTOR X ENTIDADE Privada?**

Essa seção trata da relação entre o Gestor e a Entidade Privada, onde devem ser preenchidas as informações sobre transferência de recursos, monitoramento, participação da entidade no território e gratuidade dos serviços. Após o preenchimento do questionário, que é composto por três questões gerais e mais quatro relacionadas à gratuidade, é permitido ao gestor gerar o atestado de gratuidade.

Como acessar:

- **a) MENU**
- **b) CADASTRO NACIONAL**
- **c) PESQUISAR ENTIDADES E OFERTAS**
- **d) Siga os passos para detalhamento das ofertas**
- **e) Selecione o ícone editar da SEÇÃO III – Relação Gestor x Entidade Privada**

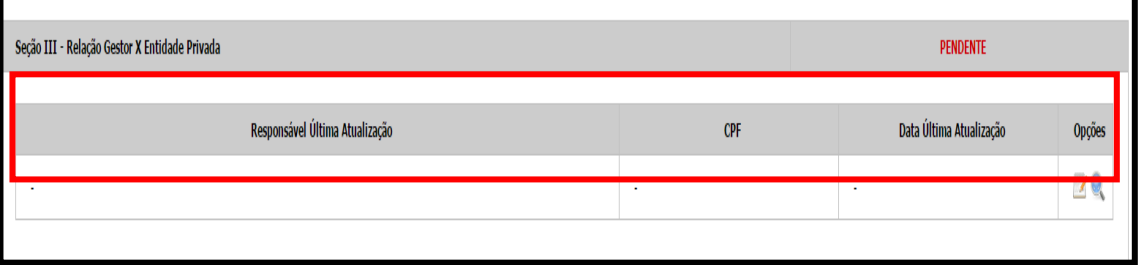

**f) Após preencher as três questões gerais é necessário responder quatro questões sobre o atestado de gratuidade** 

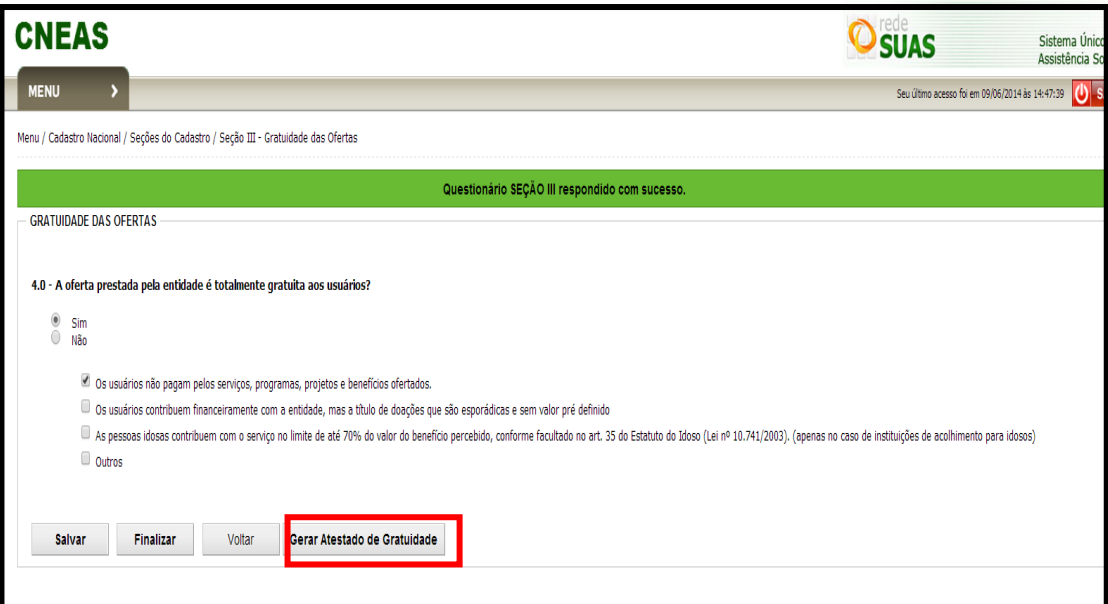

- **g) Após responder essas perguntas é recomendado gerar o arquivo do Atestado de Gratuidade em PDF para posterior impressão e entrega à entidade (caso solicitado).**
- **h) Após cumprir esses passos é necessário FINALIZAR o preenchimento. Mas ATENÇÃO: Com a finalização não será possível alterar dados inseridos.**

#### **Importante:**

O botão de finalizar fica dentro da seção III. Mas é importante apenas finalizar o cadastro depois de tudo preenchido e conferido. Após finalizar nenhum dado poderá ser preenchido ou alterado.

#### <span id="page-31-0"></span>**11- Como verificar se o cadastro foi corretamente preenchido e concluído?**

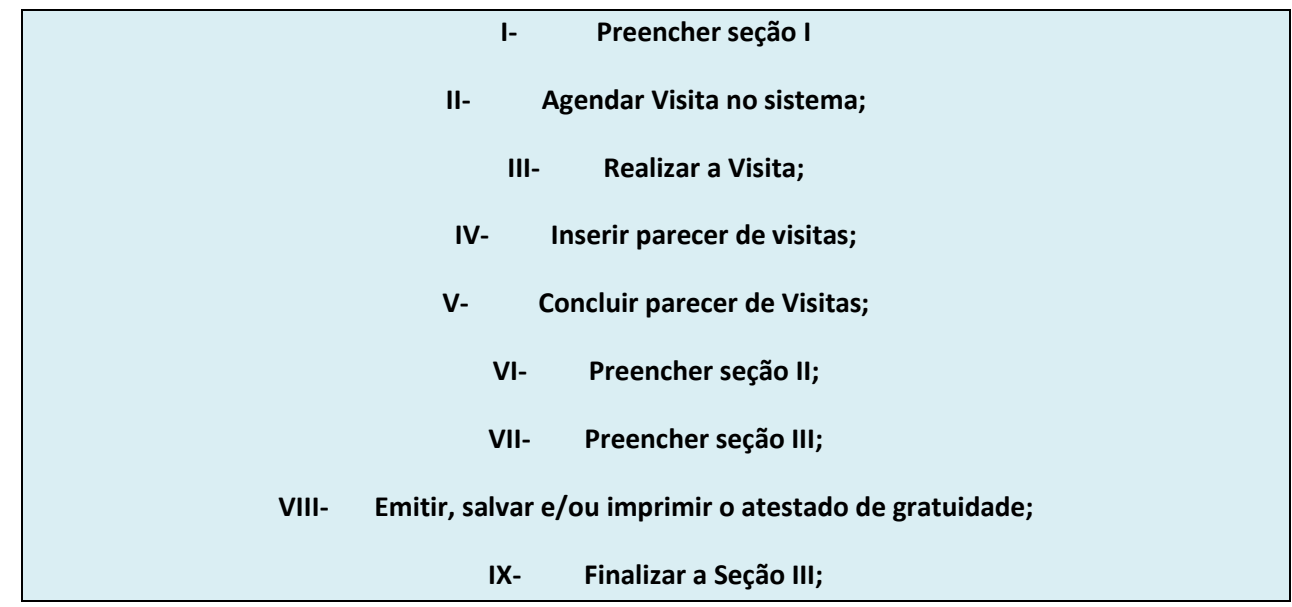

Após percorrer os passos para preenchimento:

O órgão gestor já terá seu cadastro concluído após o preenchimento do citado acima. Com isso, ele poderá visualizar o Status **CONCLUÍDO**, localizado ao acessar: CADASTRO NACIONAL->PESQUISAR ENTIDADES->SELECIONAR A ENTIDADE DESEJADA->VERIFICAR O STATUS EM "Detalhamento das seções para atribuição do caráter nacional". Conforme print de tela abaixo:

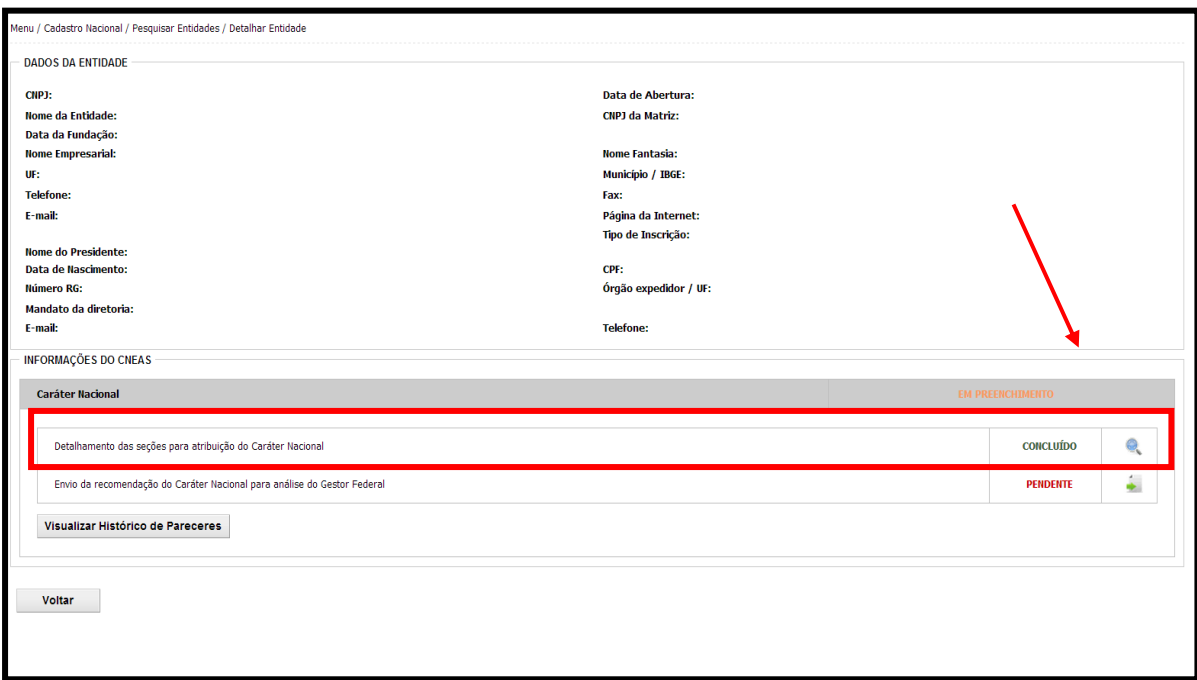